# Gérer les contacts mobiles sur un téléphone IP Cisco 8800 multiplateforme

## **Objectif**

Les téléphones IP de la gamme Cisco 8800 multiplates-formes vous permettent de jumeler votre appareil mobile, tel qu'un téléphone ou une tablette, via Bluetooth. Cette connexion vous permet de passer et de répondre des appels téléphoniques sur l'appareil mobile ou sur le téléphone IP. Cette possibilité d'utiliser la ligne mobile de votre téléphone IP s'appelle Intelligent Proximity.

Note: Pour savoir comment configurer un appareil mobile sur votre téléphone IP, cliquez [ici.](ukp.aspx?login=1&pid=2&app=search&vw=1&articleid=5670)

Après avoir configuré votre appareil mobile, votre téléphone IP affiche une ligne téléphonique supplémentaire avec votre numéro de téléphone mobile et vous serez invité à enregistrer les contacts de votre téléphone mobile sur votre téléphone IP. Cette liste de contacts mobiles reste sur votre téléphone IP même si vous déconnectez ou désappariez votre appareil mobile.

Cet article explique comment gérer les contacts mobiles sur votre téléphone IP Cisco 8800 multiplateforme.

## Périphériques pertinents

● Gamme 8800

### Version du logiciel

● 11.0.1 - 8851, 8861

### Gérer les contacts mobiles sur le téléphone IP

#### Enregistrer les contacts mobiles

Étape 1. Après avoir configuré l'appareil mobile, appuyez sur la touche Oui pour enregistrer les contacts mobiles dans votre téléphone IP.

Note: Les options disponibles peuvent varier en fonction du modèle exact de votre périphérique. Dans cet exemple, le téléphone IP Cisco 8851 est utilisé.

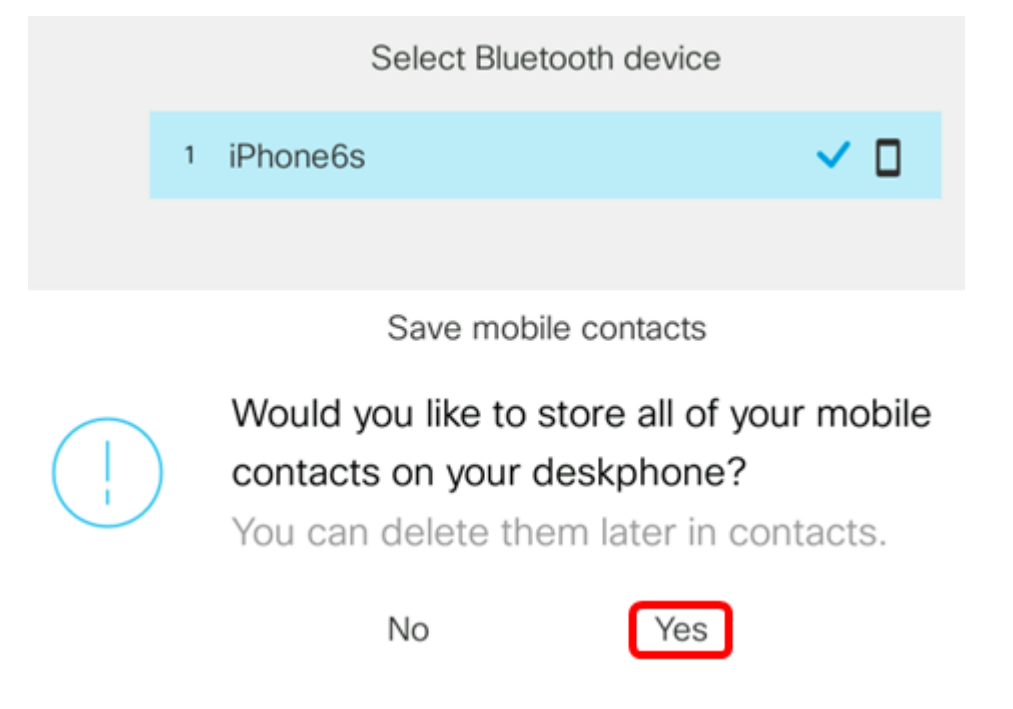

Note: Dans cet exemple, l'appareil mobile iPhone6s est associé au téléphone IP.

Tous les contacts mobiles seront enregistrés dans un répertoire distinct sur votre téléphone IP Cisco 8800.

#### Afficher vos contacts mobiles

Utilisez votre téléphone de bureau pour afficher la liste des contacts de votre téléphone portable. Il s'agit d'un moyen pratique d'afficher un contact sans accéder à votre téléphone portable.

Étape 1. Appuyez sur le bouton Contacts de votre téléphone IP.

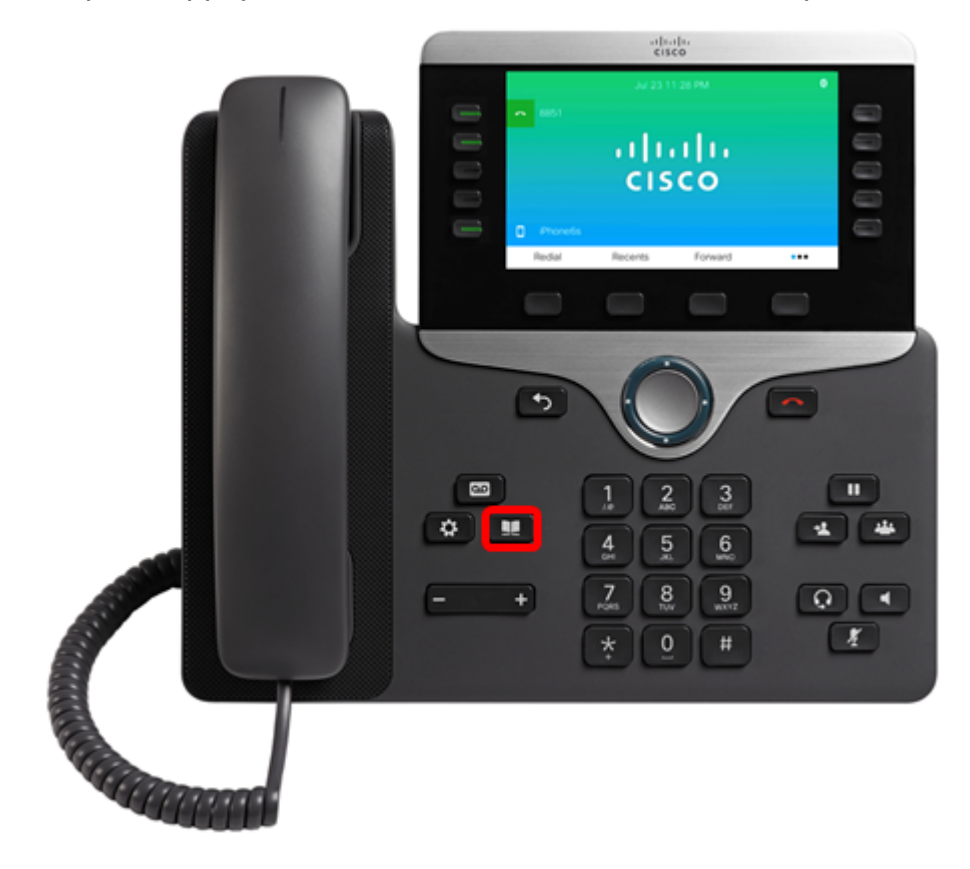

Étape 2. Sélectionnez l'appareil mobile associé à l'aide du bouton Cluster navigation.

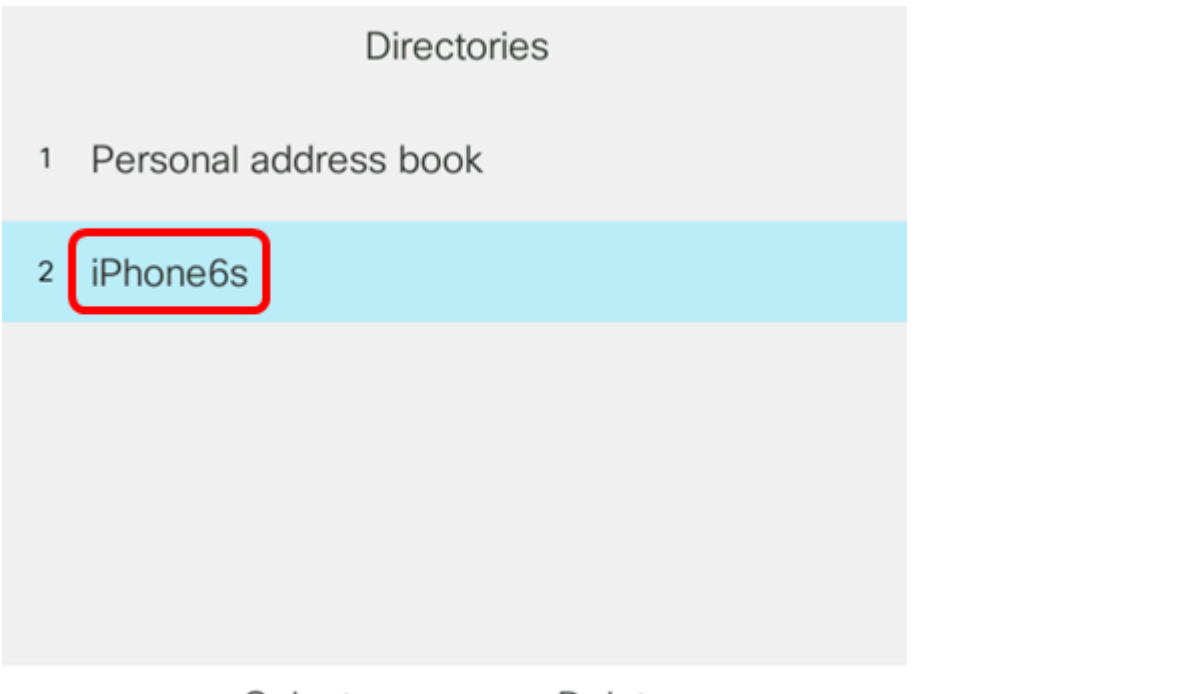

Select

Delete

Étape 3. Votre liste de contacts mobiles doit s'afficher. Utilisez le bouton Cluster de navigation pour afficher un contact spécifique.

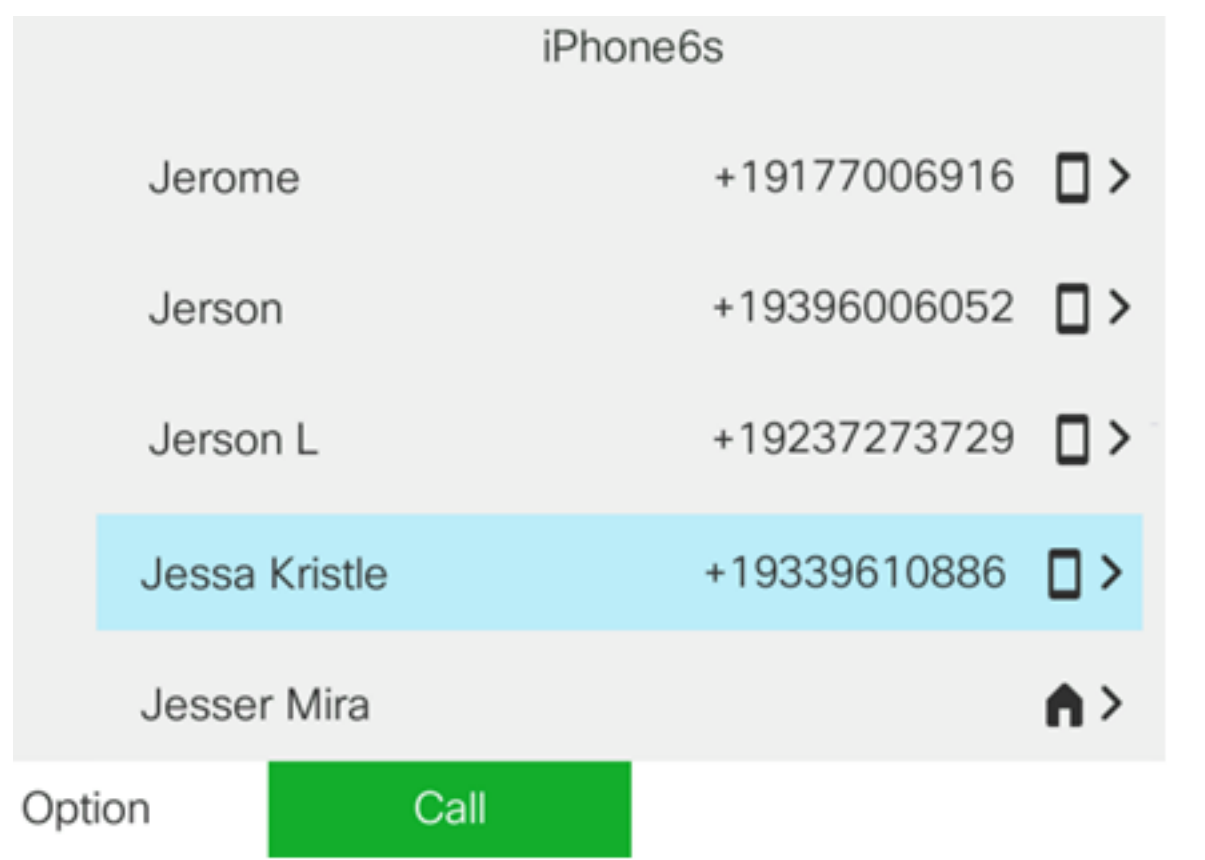

Étape 4. (Facultatif) Pour rechercher un contact spécifique, appuyez sur la touche Option, puis sélectionnez Rechercher.

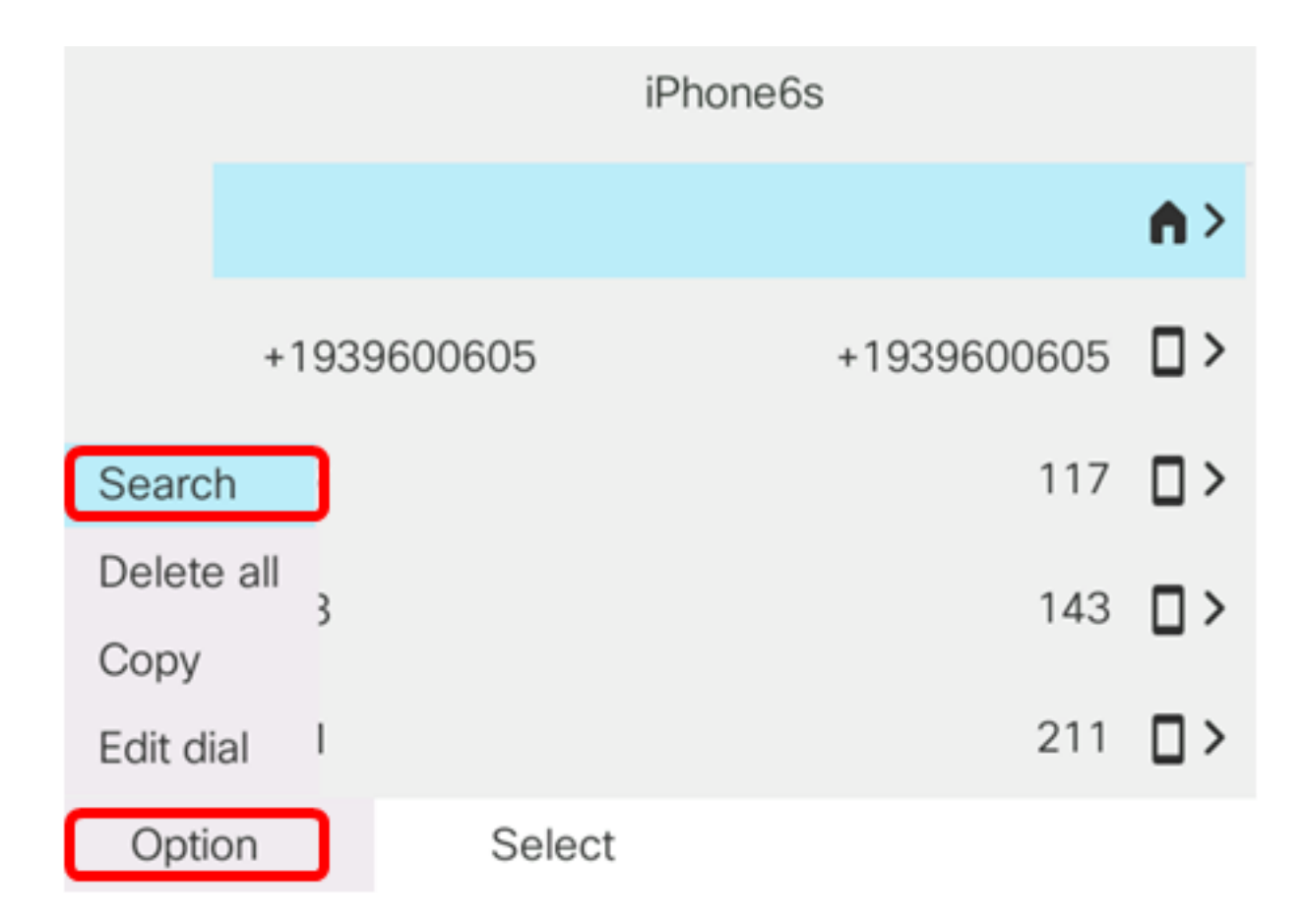

Étape 5. Entrez le nom du contact dans le champ Rechercher. Le téléphone récupère les contacts qui correspondent à la lettre ou au numéro que vous saisissez.

Note: Dans cet exemple, jes est entré. Les noms des contacts commençant par jes s'affichent.

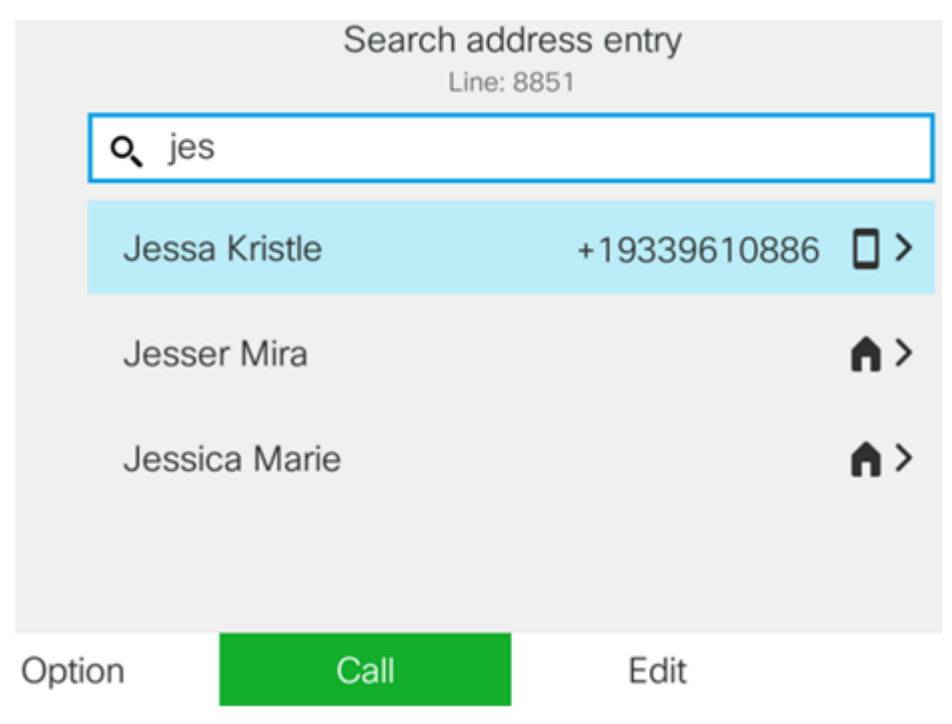

Vous devez maintenant avoir correctement consulté les contacts mobiles enregistrés sur votre téléphone IP Cisco 8800 multiplateforme.

#### Rechercher et appeler un contact mobile

Étape 1. Appuyez sur la touche de fonction du poste de l'appareil mobile de votre téléphone IP.

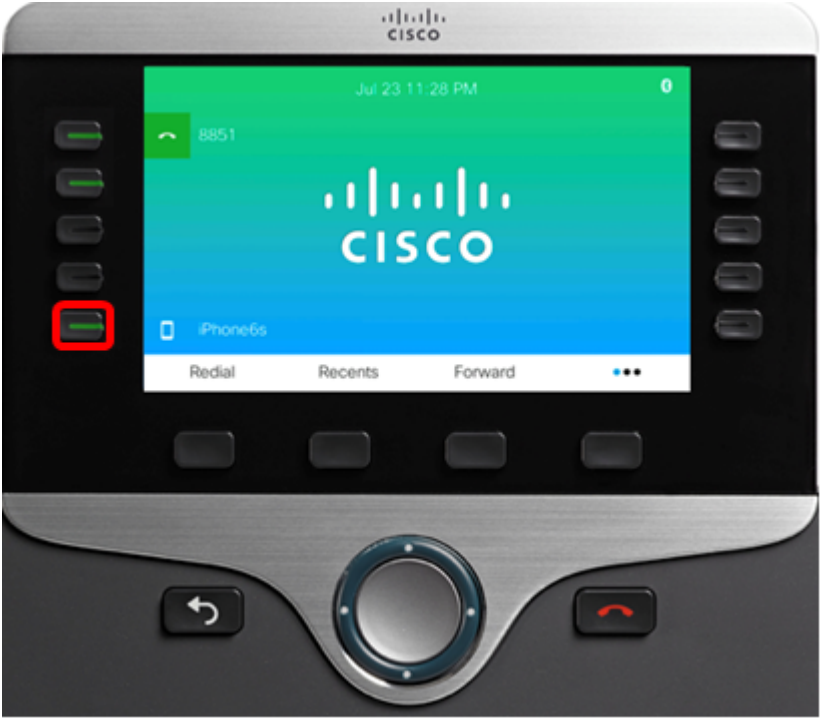

Étape 2. Saisissez le numéro du contact mobile que vous souhaitez appeler dans le champ Rechercher. Si le numéro correspond à un contact mobile, le nom s'affiche à l'écran.

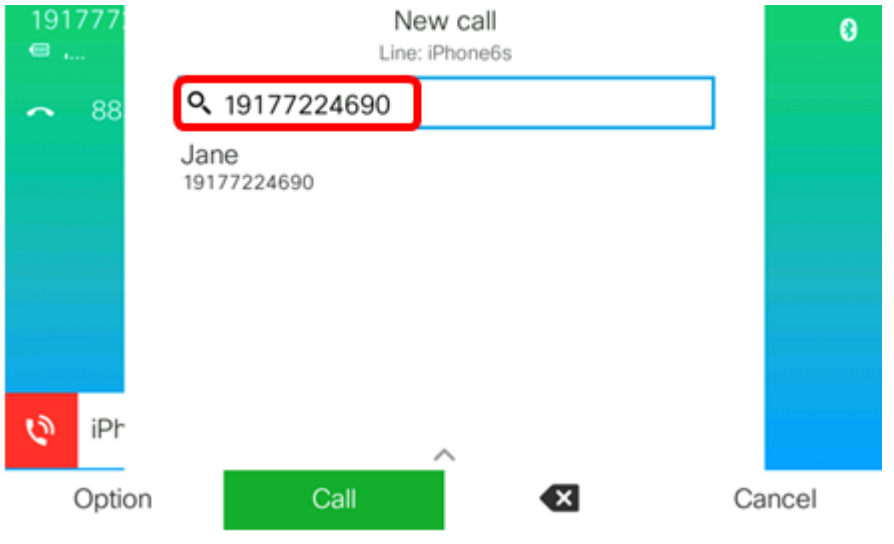

Note: Dans cet exemple, 19177224690 est entré. Le nom du contact Jane apparaît.

Étape 3. Choisissez le nom du contact, puis appuyez sur la touche Appel.

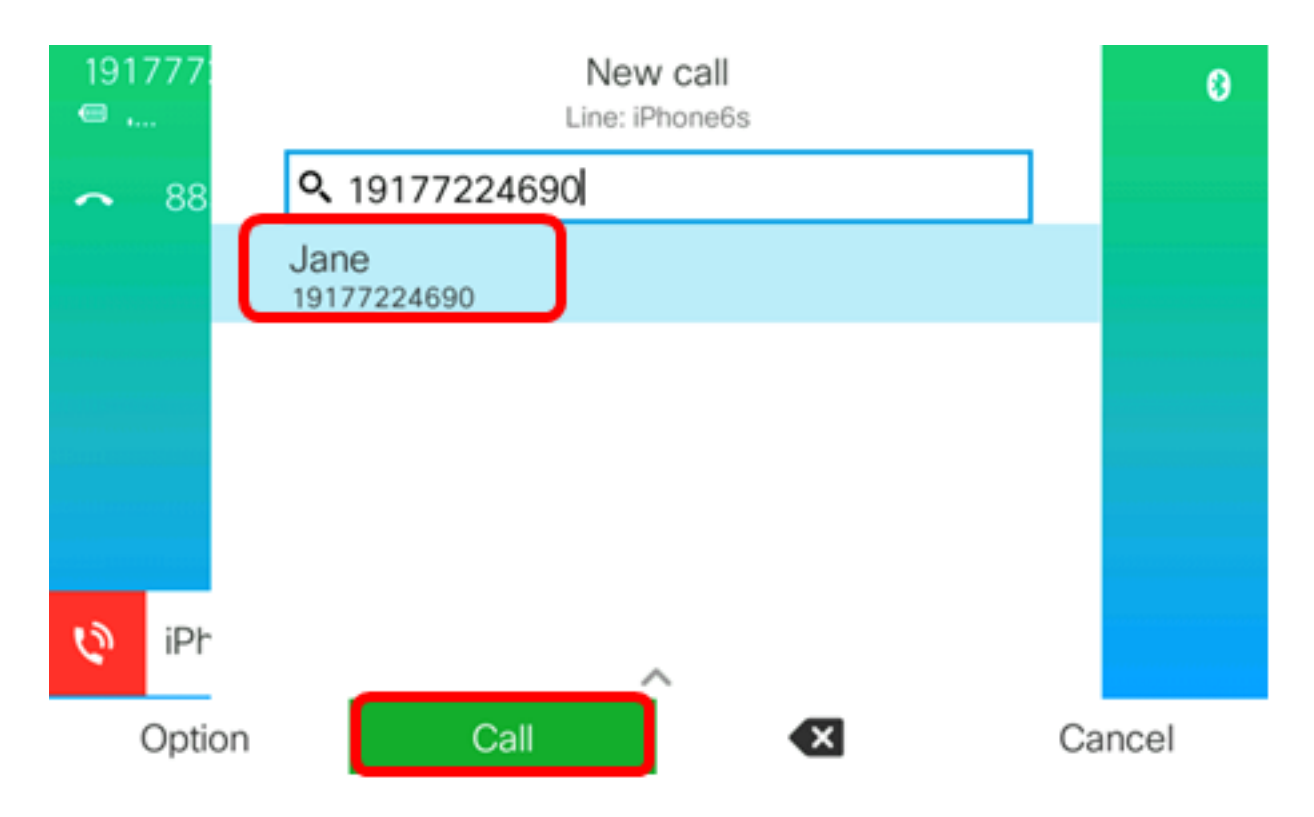

Vous devez maintenant pouvoir rechercher et appeler un contact mobile via votre téléphone IP Cisco 8800 Series Multiplatform Phone.

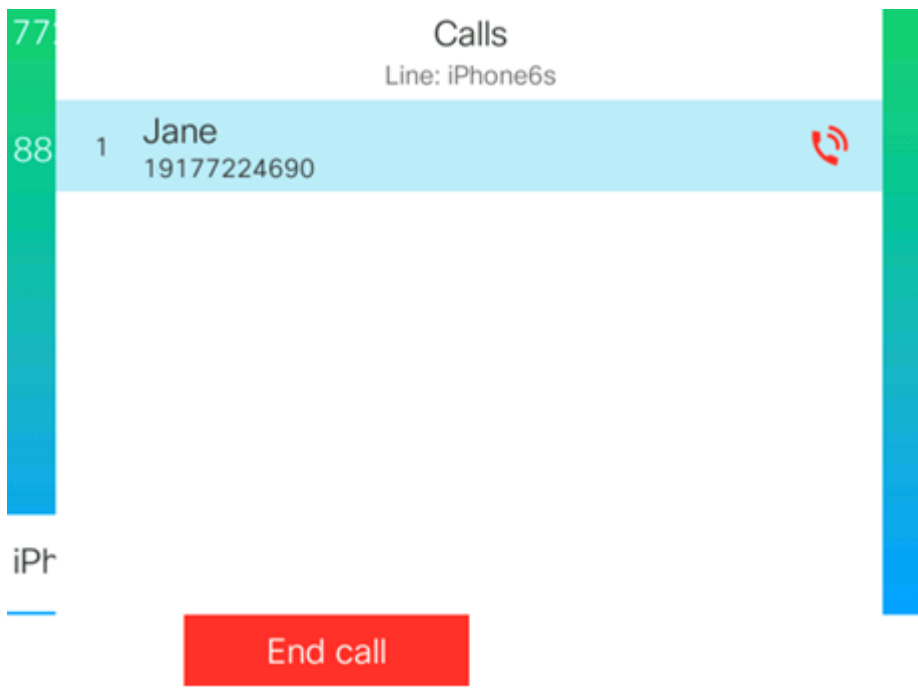

### Supprimer les contacts mobiles

Étape 1. Appuyez sur le bouton Contacts de votre téléphone IP.

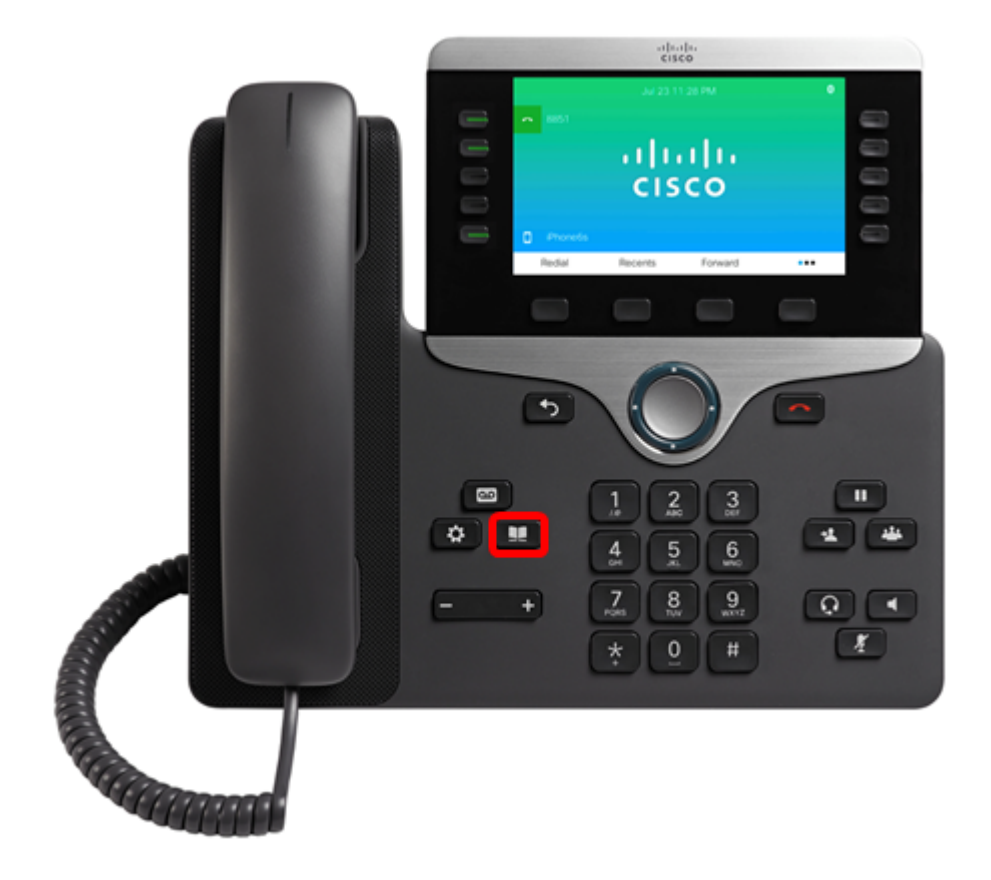

Étape 2. Sélectionnez l'appareil mobile associé à l'aide du bouton Cluster de navigation.

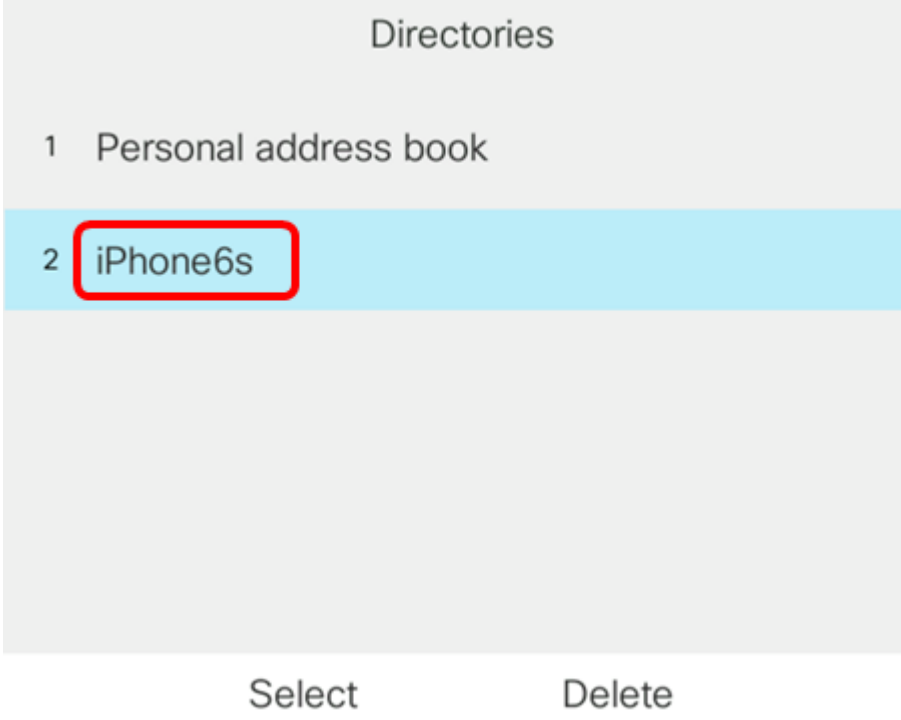

Étape 3. Appuyez sur la touche de fonction Supprimer.

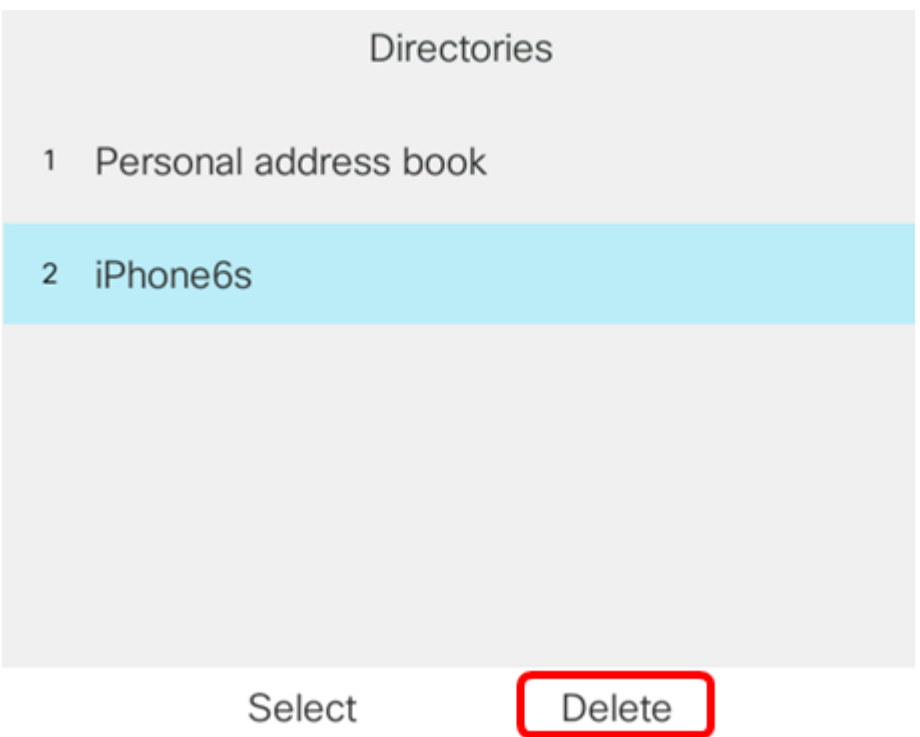

Étape 4. Appuyez sur la touche OK pour supprimer tous les contacts mobiles. Sinon, appuyez sur **Annuler**.

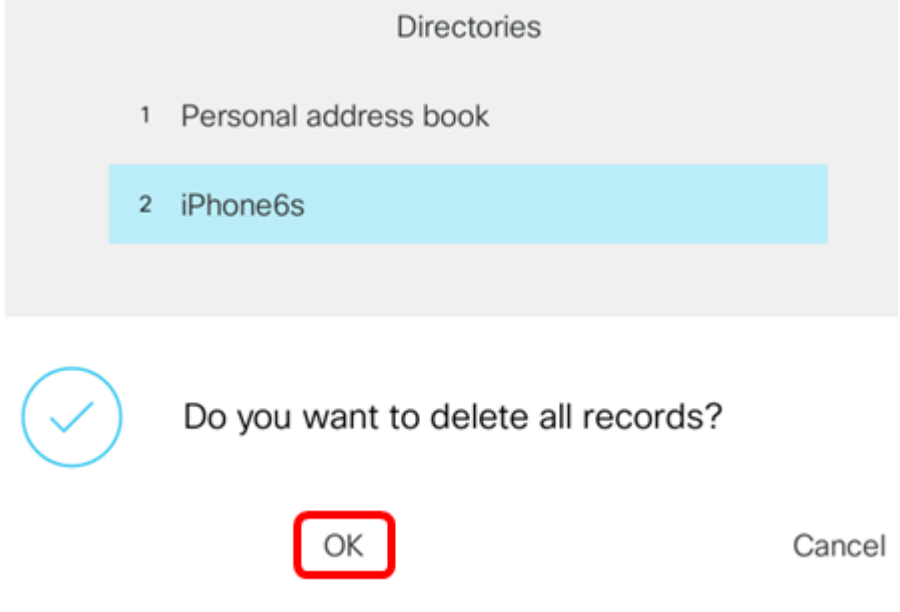

Votre appareil mobile sera supprimé de la liste Répertoires.

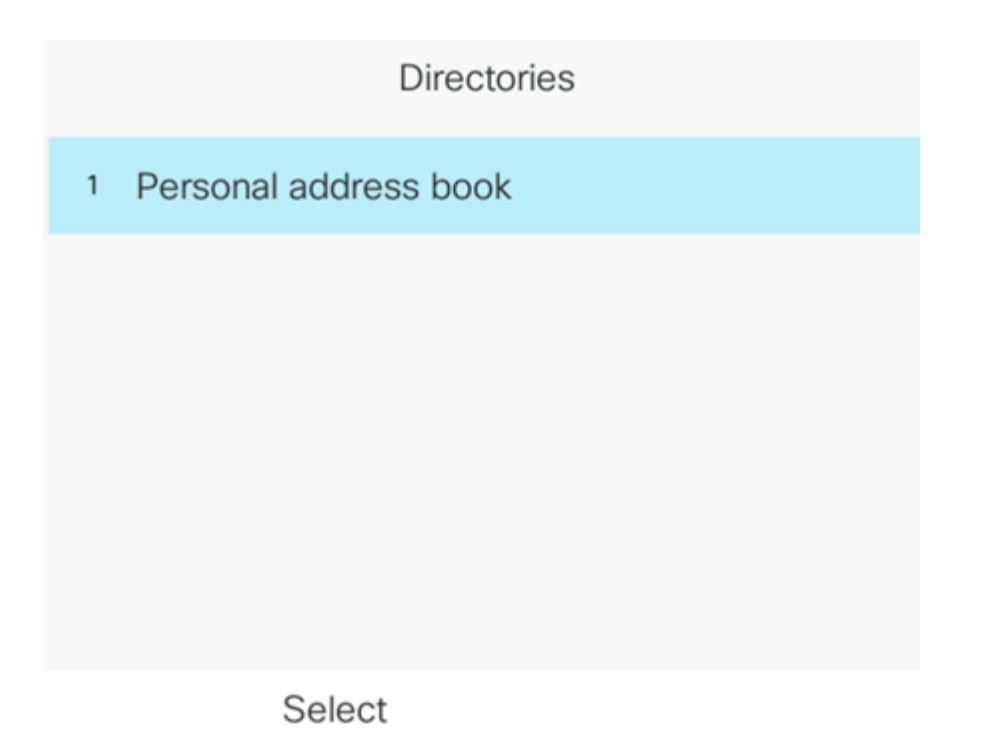

Vous devez maintenant avoir supprimé tous les contacts mobiles de votre téléphone IP Cisco 8800 multiplateforme.